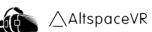

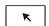

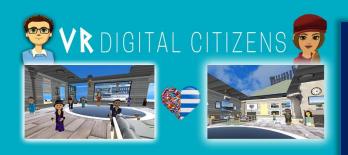

Welcome to the future of meeting new friends, going to live events, discussions, connecting with people and creating & sharing new worlds without leaving the comfort of your own bed.

Soon, you'll know exactly how meet me and many other Digital Citizens in the social world of VR.

Hi there Digital Citizen,

Timon here...

If you're looking to meet and greet other Digital Citizens in the new and revolutionary world of VR (via a standard computer or with a 3D VR headset)..

Then you've come to the right place.

We know how challenging it can be to meet people nowadays with the whole Coronacrisis, taking away our social lives

And even after this era, I feel that people will continue to be less social than before.

That's why I would like to extend this opportunity for you to meet and greet all VR Digital Citizens online.

#### I have FIVE main goals with VR Digital Citizens:

- Meet with friends, family and new people
- Enjoy live events, discussions and worlds together
- Have new ideas to create your own events or business
- Build memories through new experiences
- Boost confidence, knowledge and speaking skills

This is a real way of meeting new people in a safe and relaxed environment.

All you'll need to do is read through this illustrated PDF and send me your Username to info@timonandmati.com.

I'll then add you as a friend and show you how it works and how to join events and meet other VR Digital Citizens...

In this Quick User Guide, lies everything you'll need to join the world of meeting people in a free program called AltspaceVR.

#### Here's what you'll find in this user guide to go through to meet up and enjoy the VR experience:

- What is AltspaceVR? (Pg 2)
- What can you ATTEND in AltspaceVR? (Pg 2)
- What can you DO in AltspaceVR? (Pg 2)
- How do you SIGN UP and LOG IN? (Pg 2)
- How do you ENTER AltspaceVR? (Pg 3)
- How does the MAIN MENU work? (Pg 3)
- How does the RADIAL MENU work? (Pg 6)
- How do you MOVE AROUND AND PLACE & size objects? (Pg 6)
- How do you SEND AND ACCEPT A FRIEND REQUEST? (Pg 7)
- How do you MEET UP with a user? (Pg 7)
- Where do I find my USERNAME? (Pg 8)
- Frequently Asked Questions (Pg 9)

AltspaceVR (Acquired by Microsoft in 2017) is a FREE leading social and mixed reality platform – bringing people together from over 175 countries. You'll be able to immerse yourself in this 3D world via Virtual Reality or with a standard computer or laptop.

# What can you <u>ATTEND</u> in AltspaceVR?

- ✓ Shared and created spaces to connect with friends, family and new people
- ✓ Live events, discussions, tutorials and debates
- ✓ Live interactive classes and workshops

E.g. Improv comedy, dance parties, live bands, orchestras & karaoke nights – Meditation, ADHD, AA & depression meetups – Space and UFO events – Moral dilemma & metaphysical discussions – Meetups to learn languages – hubs to play & talk about games, attend live talent, cooking, gardening shows & church events – Join investment, crypto, blockchain & trading talks – Enjoy speed dating & daily LGBTQ meetups – Stay updated with the latest news & affairs.

# What can you **DO** in AltspaceVR?

- ✓ Move around, fly or teleport in a shared or created space
- ✓ Meet, talk and interact with online users in different places
- ✓ Pick up and play with interactable objects
- ✓ Create and customise your own world, event and avatar
- ✓ Add friends, go directly to people and send messages
- ✓ Take photos of your experiences

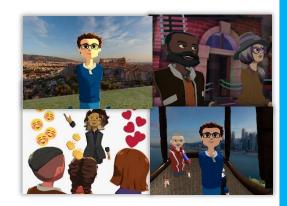

# How do you SIGN UP and LOG IN?

### With a computer (2D Mode):

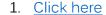

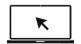

- Click 2D Mode (Windows 10) or Click macOS (Mac)
- 3. Download the app
- 4. Follow instructions and log in...

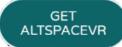

#### With a VR headset:

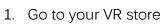

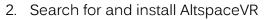

3. Sign up, verify, log in and enjoy!

# How do you ENTER AltspaceVR?

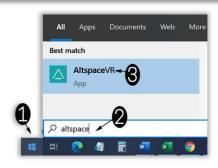

### On Windows -

- 1. Click "START"
- 2. Type in AltspaceVR
- 3. Click the **TEAL** App icon that looks like a TRIANGLE.

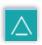

### NOTE:

When you log in, the Main Menu will pop up

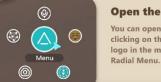

Open the Main Menu You can open the Main Menu by clicking on the big AltspaceVR logo in the middle of your

### How does the MAIN MENU work?

#### MAIN MENU TAB 1 - DISCOVER -

<u>Popular Events</u> - See what live events are running. <u>Featured Hub Spaces</u> - Enter shared places to meet and greet other users.

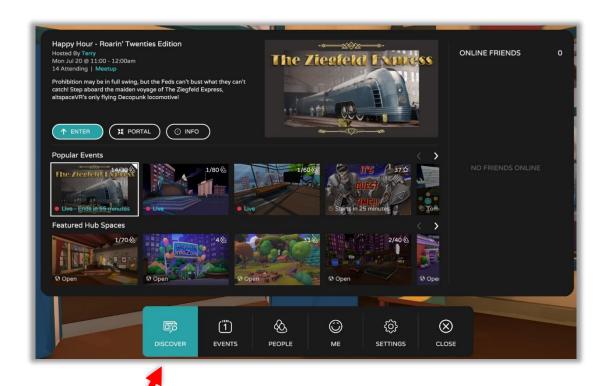

### MAIN MENU TAB 2 - EVENTS -

See when live events are running and click 'Interested' for the ones you want to attend for reminders.

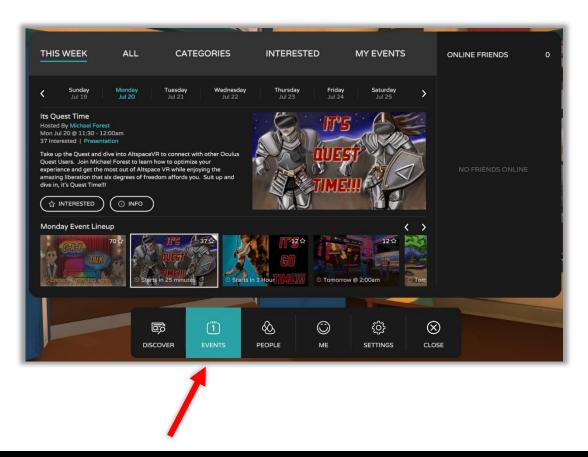

### MAIN MENU TAB 3 - PEOPLE -

Search for your friends or look at friend requests. See which friends are online, go to them or send a message.

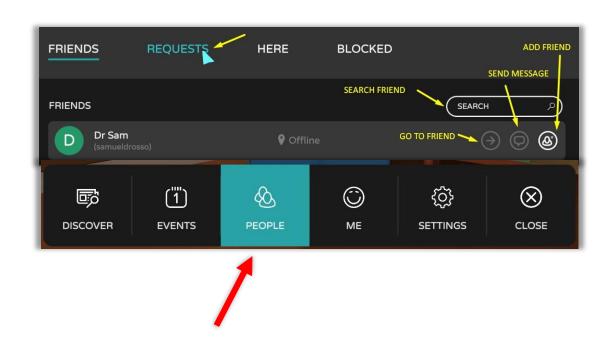

### MAIN MENU TAB 4 - ME -

Find your USERNAME (In brackets) and customise your avatar look. See your photos taken in AltspaceVR (GALLERY).

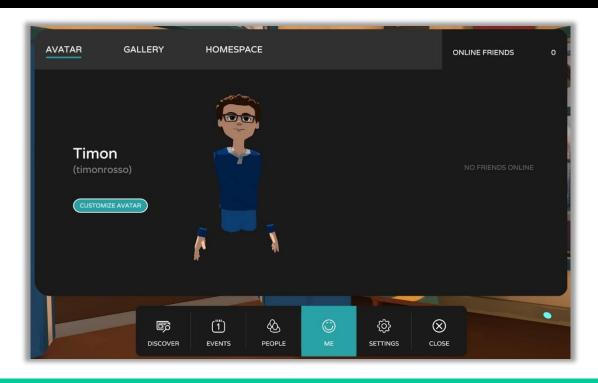

#### **NOTE:**

You can also find your user account details, photos, settings, profile and other information when you log into the website... <a href="https://account.altvr.com/users/sign\_in">https://account.altvr.com/users/sign\_in</a>

### MAIN MENU TAB 5 - SETTINGS -

Enable fly mode, set up your audio, run through tutorials or enable World's Beta (for new places)

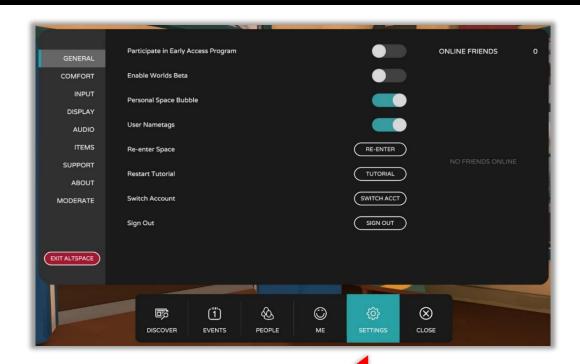

### How does the **RADIAL MENU** work?

When you close the Main Menu (after the Settings tab) – the RADIAL MENU will be available on the **BOTTOM LEFT** at all times. It will look like this... Watch my quick video about the radial menu by <u>clicking here</u>

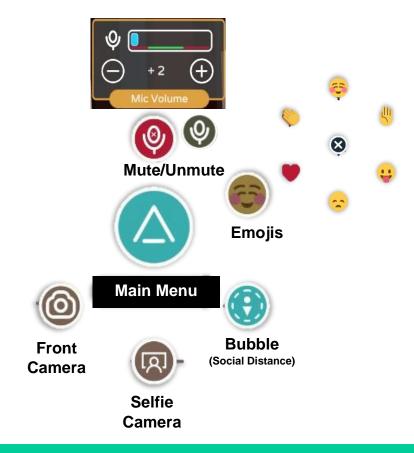

#### NOTE:

If the microphone is **RED** – you are muted and nobody can hear you. (Press spacebar)

If the microphone is GREY – You are unmuted and everyone can hear you. (Press spacebar)

# How do you move around and place & size objects?

Spacebar - Mute/Unmute

On a mouse -On a keyboard -Left button - Click on buttons, tabs, interactable Move forward Up arrow objects, and place objects down. Down arrow -Move backwards Left/right arrow - Turn left/right Middle wheel - Move forward (Click and hold down) Size objects (Rolling fwd/back) 1-6 -**Emojis** W -Move forward Right button – Click once then move mouse to change Move left A – direction view. (Click again to keep view S-Move backwards of one direction) D-Move right Teleport (Click right mouse button 1st)

Page | 6

# How do you SEND a friend request?

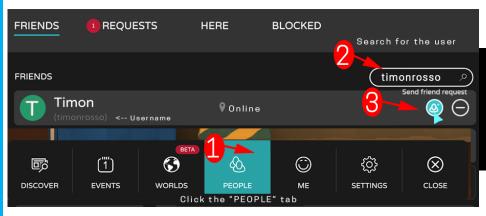

- 1. Click the "PEOPLE" tab
- 2. Search for the Username e.g timonrosso

(Wait for the name to pop up)

3. Click on 'Send friend request'

# How do you ACCEPT a friend request?

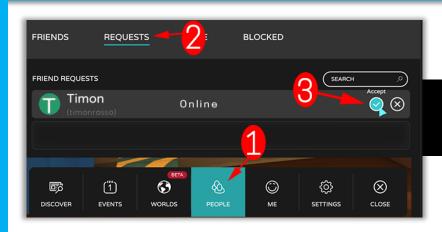

- 1. Click the "PEOPLE" tab
- 2. Click on "REQUESTS" at the top
- 3. Click "Accept" button

#### NOTE:

As soon as a user has accepted your friend request you can: See when they're online, send a message, go to them or remove them as a friend.

# How do you MEET a user in AltspaceVR? (Where ever they are)

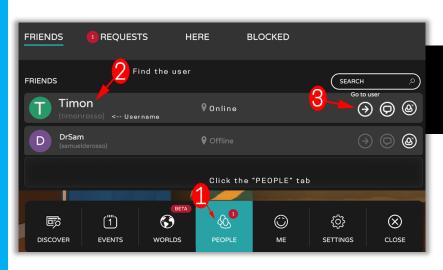

- 1. Click the "PEOPLE" tab
- 2. Look for the Online User
- Click the ARROW to 'Go to user' (It will take you straight to them)

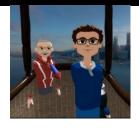

# Where do I find my USERNAME?

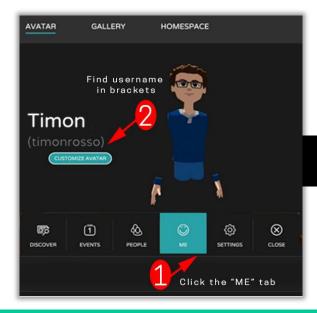

- 1. Click the "ME" tab
- 2. Find your username in brackets

#### NOTE:

You can also customize your avatars look, clothing and style.

You can also find your username on the website www.altvr.com.

Then click on: More - Profile and you'll see it below 'Display Name'.

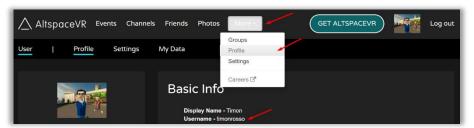

### **FINAL WORDS**

Are you ready to enjoy the VR experience of meeting and connecting with people?

# If so, send me your USERNAME to info@timonandmati.com.

Once you've gone through this quick user guide, try to attend a few live events, chat to other users in shared spaces and get familiar with the AltspaceVR platform before my next event.

Thank you for taking the time to read through this User guide and I hope to see you in the social world of VR... If you'd like to join one of my VR free events (Learn Greek, Trading or Moral Dilemma) send me an email to <a href="mailto:info@timonandmati.com">info@timonandmati.com</a> for more information.

"Welcome to a new era of VR Digital Citizens".

**Timon Rossolimos** 

Timonk

Founder, The Greek Chain

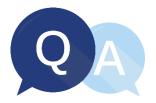

### Q. Where can I find a calendar of other LIVE events to come?

Either on the website by going to <a href="https://account.altvr.com/events/featured">https://account.altvr.com/events/featured</a>
Or you can go into AltspaceVR and click on the 'DISCOVER' or EVENTS' tabs.

### Q. How do I IMPROVE MY SOUND QUALITY with speakers and a microphone?

Very important question especially for events!

I would **highly suggest** you find a good quality and comfortable headset with a microphone. You need to see this opportunity as an investment for your future.

I bought the Omen Mindframe Headset from HP and it is incredible! WATCH HERE

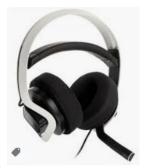

### Q. Do you have any examples of events you've hosted?

Yes, in fact here are two events I've run with VR. And I expect each event to be better.

Click here to watch LIVE Virtual Learn Greek Event.

Click here to watch LIVE Virtual MATI Trader Event

Click here to watch LIVE Virtual Moral Dilemma Event

### Q. I'm finished with the Quick User Guide now what?

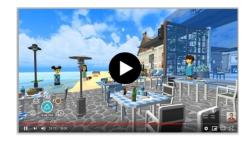

Now you just need to sign up and send me your Username to <u>info@timonandmati.com</u>. I'll then accept your request and will send you a message on the day with how to meet up at the next event.

Also, make sure you have a **good quality headset** with a microphone. Other than that, try and **attend a few live events**, chat to other users in shared spaces and get familiar with the AltspaceVR platform before the event begins.

### Q. Will I get to see the event after attending?

Yes, I will make sure the events are recorded and we'll also take a few selfies to appreciate the new views from different worlds and spaces in VR.

#### Q. Can I attend the Learn Greek World before the event?

Yes, I've created a world called The Greek TaVRna.... You can go into the world by clicking here...

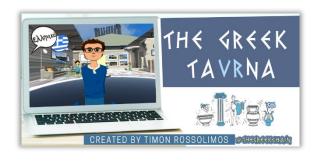

# **BONUS!**

### Q. How do I access "World's Beta" and enter a created world

WHAT IS 'WORLDS BETA'? Newly created places where users can meet up, chat, move around and enjoy...

STEP #1: Go to the Main Menu

STEP #2: Click Settings

STEP #3: General – Click on 'Enable Worlds Beta' toggle

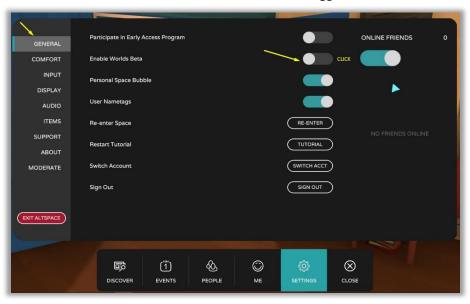

STEP #4: Click on "Worlds Beta' Tab next to 'Events'

STEP #5: Click on the Arrow button to see more available worlds to enter e.g. Lake Shore Cabin

STEP #3: Click on the chosen place and click 'ENTER'

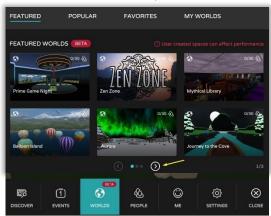

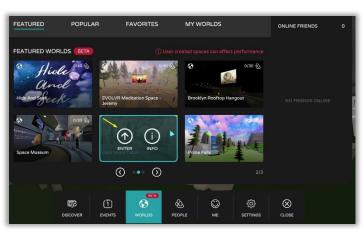

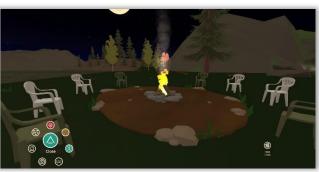

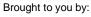

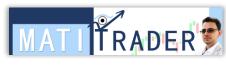

www.facebook.com/groups/MATITrader